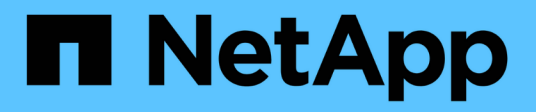

## **DIMM** E-Series Systems NetApp

March 22, 2024

This PDF was generated from https://docs.netapp.com/it-it/e-series/maintenance-ef600/dimms-overviewsupertask-concept.html on March 22, 2024. Always check docs.netapp.com for the latest.

# **Sommario**

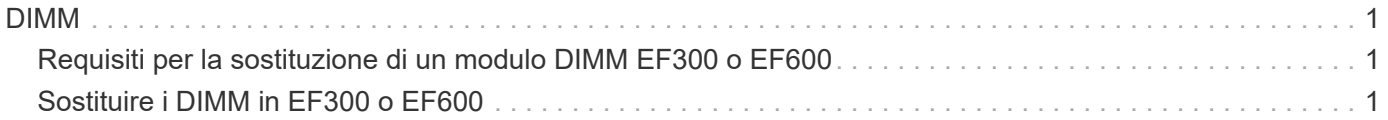

# <span id="page-2-0"></span>**DIMM**

## <span id="page-2-1"></span>**Requisiti per la sostituzione di un modulo DIMM EF300 o EF600**

Prima di sostituire un DIMM in un array di storage EF300 o EF600, esaminare i requisiti e le considerazioni.

È necessario sostituire un modulo DIMM in caso di mancata corrispondenza della memoria o di un modulo DIMM guasto. Verificare la configurazione del controller EF300 o EF600 per assicurarsi che vengano sostituite le dimensioni DIMM corrette.

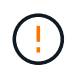

Tenere presente che i DIMM dell'array di storage sono fragili; una gestione errata può causare danni.

Attenersi alle seguenti regole per evitare di danneggiare i DIMM dell'array di storage:

- Prevenzione delle scariche elettrostatiche (ESD):
	- Conservare il modulo DIMM nel sacchetto ESD fino a quando non si è pronti per l'installazione.
	- Aprire il sacchetto ESD manualmente o tagliare la parte superiore con un paio di forbici. Non inserire utensili metallici o coltelli nel sacchetto ESD.
	- Conservare il sacchetto ESD e il materiale di imballaggio nel caso in cui sia necessario restituire un modulo DIMM in un secondo momento.

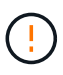

Indossare sempre un braccialetto antistatico collegato a terra su una superficie non verniciata dello chassis dell'enclosure di storage.

- Gestire con attenzione i DIMM:
	- Utilizzare sempre due mani per rimuovere, installare o trasportare un modulo DIMM.
	- Non forzare mai un modulo DIMM in uno shelf e esercitare una pressione leggera e decisa per inserire completamente il dispositivo di chiusura.
	- Per la spedizione dei moduli DIMM, utilizzare sempre confezioni approvate.
- Evitare i campi magnetici. Tenere i DIMM lontani dai dispositivi magnetici.

## <span id="page-2-2"></span>**Sostituire i DIMM in EF300 o EF600**

È possibile sostituire un DIMM in un array EF300 o EF600.

#### **A proposito di questa attività**

Per sostituire un DIMM, verificare le dimensioni della cache del controller, posizionare il controller offline, rimuovere il controller, rimuovere i DIMM e installare i nuovi DIMM nel controller. Quindi, è possibile riportare il controller online e verificare che lo storage array funzioni correttamente.

#### **Prima di iniziare**

- Revisione ["Requisiti per la sostituzione di un modulo DIMM EF300 o EF600".](#page-2-1)
- Assicurarsi che non siano in uso volumi o che su tutti gli host che utilizzano questi volumi sia installato un

driver multipath.

- Assicurarsi di disporre di quanto segue:
	- Un DIMM sostitutivo.
	- Un braccialetto antistatico o sono state adottate altre precauzioni antistatiche.
	- Un'area di lavoro piana e priva di elettricità statica.
	- Etichette per identificare ciascun cavo collegato al contenitore del controller.
	- Stazione di gestione con un browser che può accedere a Gestione di sistema SANtricity per il controller. Per aprire l'interfaccia di System Manager, puntare il browser sul nome di dominio o sull'indirizzo IP del controller.

## **Fase 1: Determinare se è necessario sostituire un DIMM**

Verificare le dimensioni della cache del controller prima di sostituire i DIMM.

#### **Fasi**

- 1. Accedere al profilo Storage Array per il controller. Da Gestore di sistema di SANtricity, andare al **supporto › Centro di supporto**. Dalla pagina Support Resources (risorse di supporto), selezionare **Storage Array Profile** (Profilo array di storage).
- 2. Scorrere verso il basso o utilizzare il campo Search (Cerca) per individuare le informazioni **Data cache Module** (modulo cache dati).
- 3. Se è presente una delle seguenti opzioni, prendere nota della posizione del DIMM e continuare con le altre procedure descritte in questa sezione per sostituire i DIMM sul controller:
	- Un modulo DIMM guasto o un modulo DIMM che segnala **Data cache Module** come non ottimale.
	- Un DIMM con capacità **Data cache Module** non corrispondente.

## **Fase 2: Posizionare il controller offline**

Posizionare il controller offline in modo da poter rimuovere e sostituire i DIMM in modo sicuro.

#### **Fasi**

- 1. Da Gestore di sistema di SANtricity, esaminare i dettagli nel guru del ripristino per confermare che si è verificato un problema con una memoria non corrispondente e per assicurarsi che non siano prima necessari altri elementi.
- 2. Nell'area Details (Dettagli) del Recovery Guru, determinare quale DIMM sostituire.
- 3. Eseguire il backup del database di configurazione dello storage array utilizzando Gestione di sistema di SANtricity.

Se si verifica un problema durante la rimozione di un controller, è possibile utilizzare il file salvato per ripristinare la configurazione. Il sistema salva lo stato corrente del database di configurazione RAID, che include tutti i dati per i gruppi di volumi e i pool di dischi sul controller.

- Da System Manager:
	- i. Selezionare **Support › Support Center › Diagnostics** (supporto tecnico > Diagnostica).
	- ii. Selezionare **Collect Configuration Data** (raccolta dati di configurazione).
	- iii. Fare clic su **Collect**.

Il file viene salvato nella cartella Download del browser con il nome **configurationData-**

#### **<arrayName>-<dateTime>.7z**.

- 4. Se il controller non è già offline, portalo offline usando Gestione di sistema di SANtricity.
	- a. Selezionare **hardware**.
	- b. Se la figura mostra i dischi, selezionare **Mostra retro dello shelf** per visualizzare i controller.
	- c. Selezionare il controller che si desidera mettere offline.
	- d. Dal menu di scelta rapida, selezionare **posiziona offline** e confermare che si desidera eseguire l'operazione.

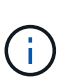

Se si accede a Gestore di sistema di SANtricity utilizzando il controller che si sta tentando di mettere offline, viene visualizzato il messaggio Gestione di sistema di SANtricity non disponibile. Selezionare **connessione a una connessione di rete alternativa** per accedere automaticamente a Gestione di sistema SANtricity utilizzando l'altro controller.

5. Attendere che Gestore di sistema di SANtricity aggiorni lo stato del controller su offline.

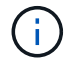

Non iniziare altre operazioni fino a quando lo stato non è stato aggiornato.

6. Selezionare **ricontrollare** dal Recovery Guru e confermare che il campo OK per rimuovere nell'area Dettagli visualizza Sì, a indicare che è possibile rimuovere questo componente in tutta sicurezza.

## **Fase 3: Rimuovere il contenitore del controller**

Rimuovere il contenitore del controller guasto in modo da poter sostituire i DIMM con altri nuovi.

#### **Fasi**

- 1. Indossare un braccialetto ESD o adottare altre precauzioni antistatiche.
- 2. Etichettare ciascun cavo collegato al contenitore del controller.
- 3. Scollegare tutti i cavi dal contenitore del controller.

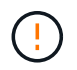

Per evitare prestazioni degradate, non attorcigliare, piegare, pizzicare o salire sui cavi.

- 4. Verificare che il LED cache Active (cache attiva) sul retro del controller sia spento.
- 5. Premere le maniglie su entrambi i lati del controller e tirare indietro fino a quando non si sgancia dallo shelf.

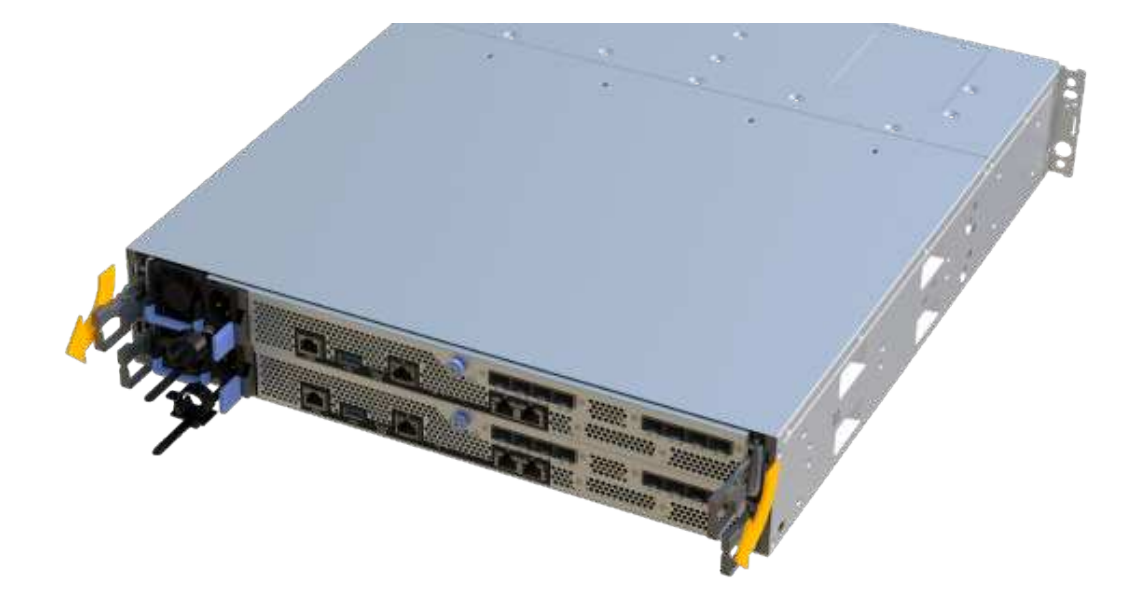

6. Utilizzando due mani e le maniglie, estrarre il contenitore del controller dallo scaffale. Quando la parte anteriore del controller è libera dal contenitore, estrarlo completamente con due mani.

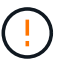

Utilizzare sempre due mani per sostenere il peso di un contenitore del controller.

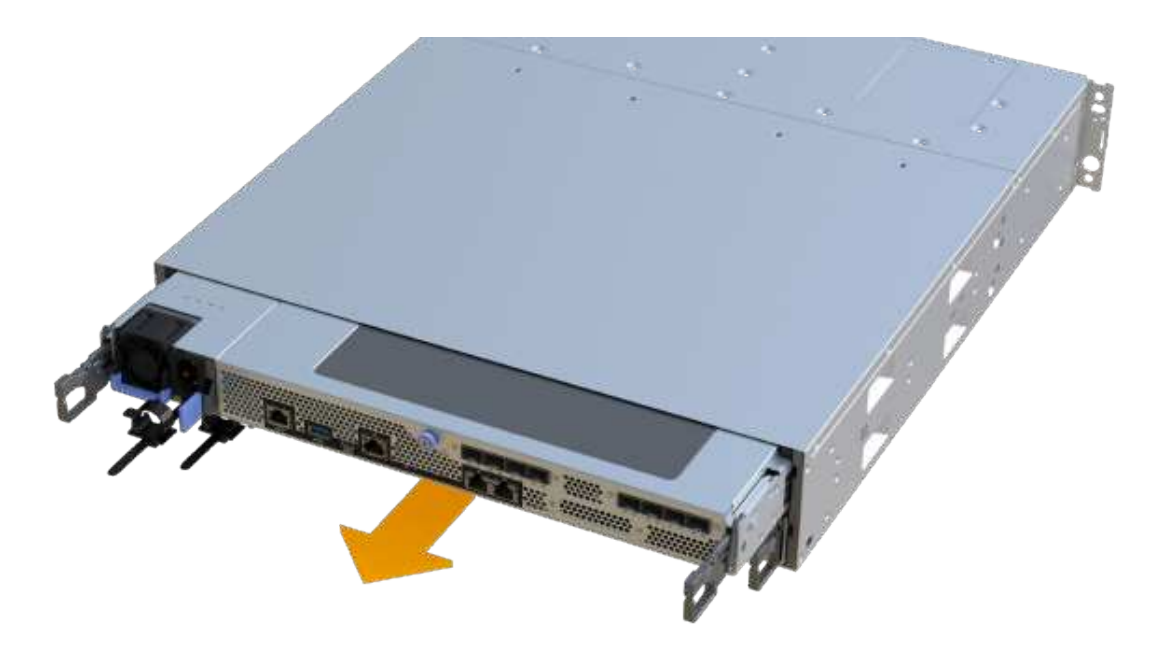

7. Posizionare il contenitore del controller su una superficie piana e priva di elettricità statica.

## **Fase 4: Rimuovere i DIMM**

Se la memoria non corrisponde, sostituire i DIMM nel controller.

**Fasi**

- 1. Rimuovere il coperchio del contenitore del controller svitando la singola vite a testa zigrinata e sollevando il coperchio.
- 2. Verificare che il LED verde all'interno del controller sia spento.

Se questo LED verde è acceso, il controller sta ancora utilizzando l'alimentazione a batteria. Prima di rimuovere qualsiasi componente, è necessario attendere che il LED si spenga.

- 3. Individuare i DIMM sul controller.
- 4. Prendere nota dell'orientamento del DIMM nello zoccolo in modo da poter inserire il DIMM sostitutivo nell'orientamento corretto.

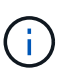

Una tacca nella parte inferiore del DIMM consente di allineare il DIMM durante l'installazione.

5. Spingere lentamente verso l'esterno le due linguette di espulsione dei moduli DIMM su entrambi i lati del modulo DIMM per estrarlo dal relativo slot, quindi farlo scorrere verso l'esterno.

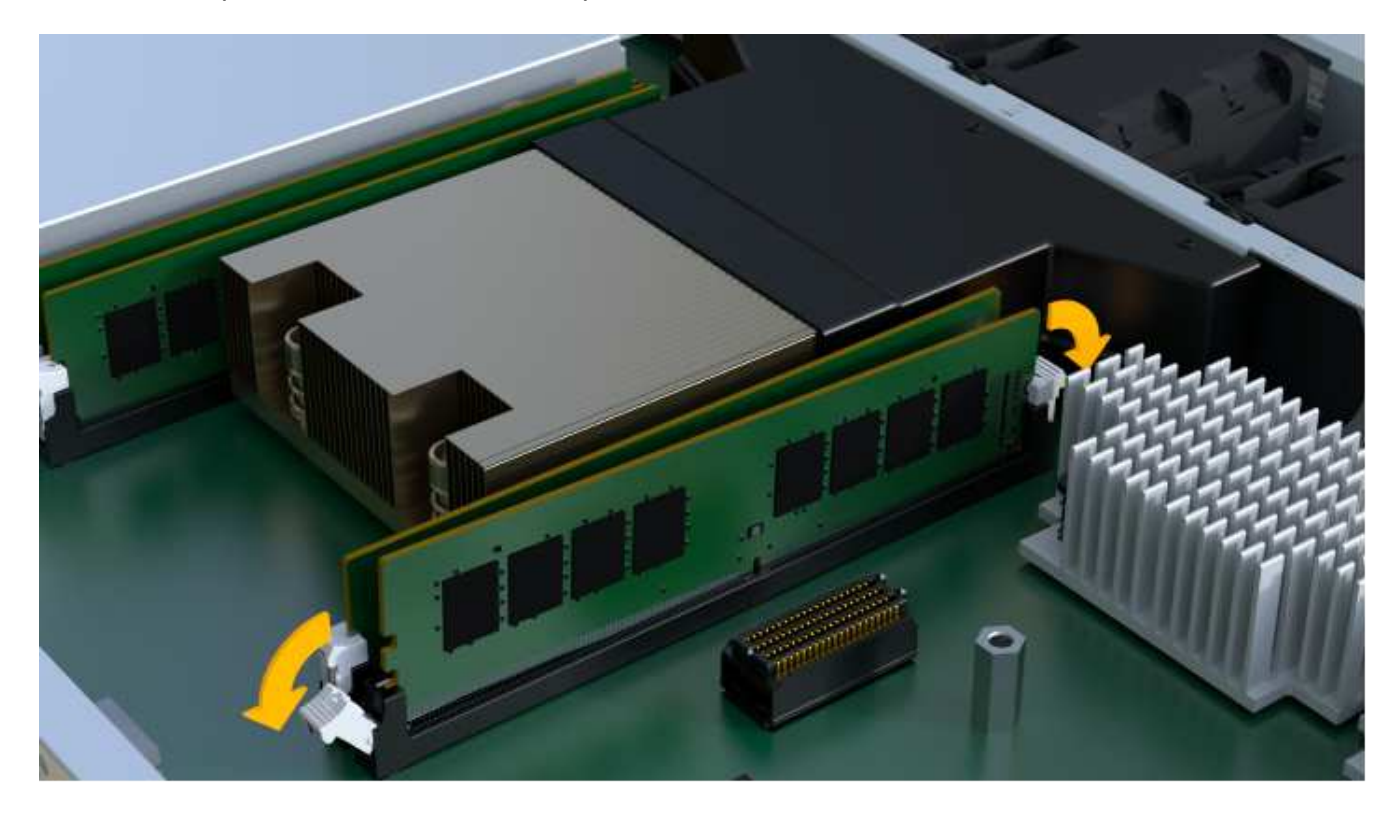

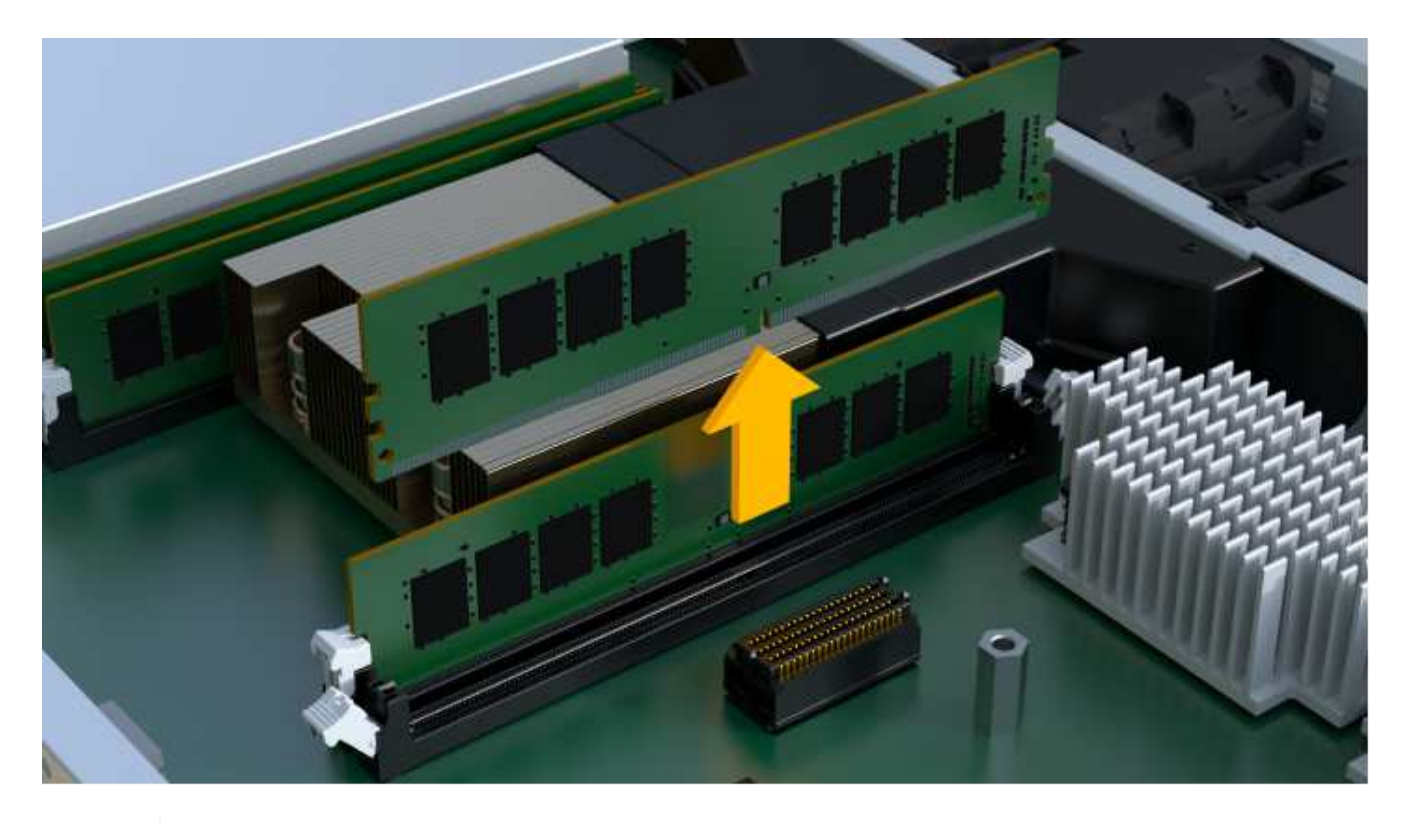

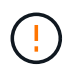

Tenere il modulo DIMM per i bordi in modo da evitare di esercitare pressione sui componenti della scheda a circuiti stampati del modulo DIMM.

Il numero e la posizione dei DIMM di sistema dipendono dal modello del sistema.

## **Fase 5: Installare nuovi DIMM**

Installare un nuovo DIMM per sostituire quello vecchio.

#### **Fasi**

1. Tenere il modulo DIMM per gli angoli e allinearlo allo slot.

La tacca tra i pin del DIMM deve allinearsi con la linguetta dello zoccolo.

2. Inserire il DIMM nello slot.

Il DIMM si inserisce saldamente nello slot, ma dovrebbe essere inserito facilmente. In caso contrario, riallineare il DIMM con lo slot e reinserirlo.

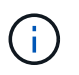

Esaminare visivamente il DIMM per verificare che sia allineato in modo uniforme e inserito completamente nello slot.

3. Spingere con cautela, ma con decisione, sul bordo superiore del DIMM fino a quando i fermi non scattano in posizione sulle tacche alle estremità del DIMM.

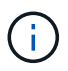

I DIMM si inseriscono saldamente. Potrebbe essere necessario premere delicatamente su un lato alla volta e fissare ciascuna linguetta singolarmente.

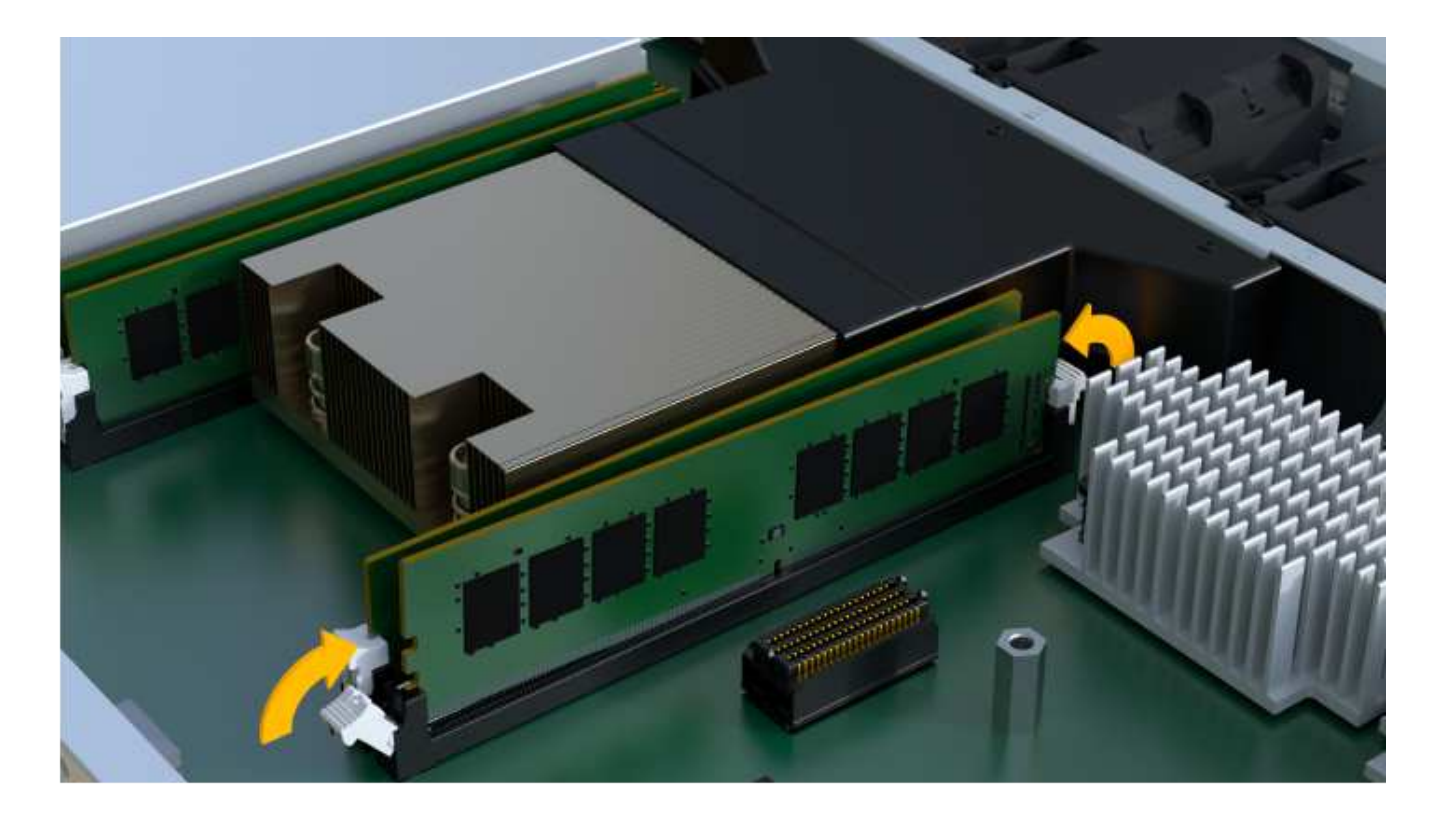

## **Fase 6: Reinstallare il contenitore del controller**

Dopo aver installato i nuovi DIMM, reinstallare il contenitore del controller nello shelf del controller.

#### **Fasi**

- 1. Abbassare il coperchio sul contenitore del controller e fissare la vite a testa zigrinata.
- 2. Mentre si stringono le maniglie del controller, far scorrere delicatamente il contenitore del controller fino in fondo nello shelf del controller.

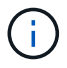

Il controller scatta in maniera udibile quando viene installato correttamente nello shelf.

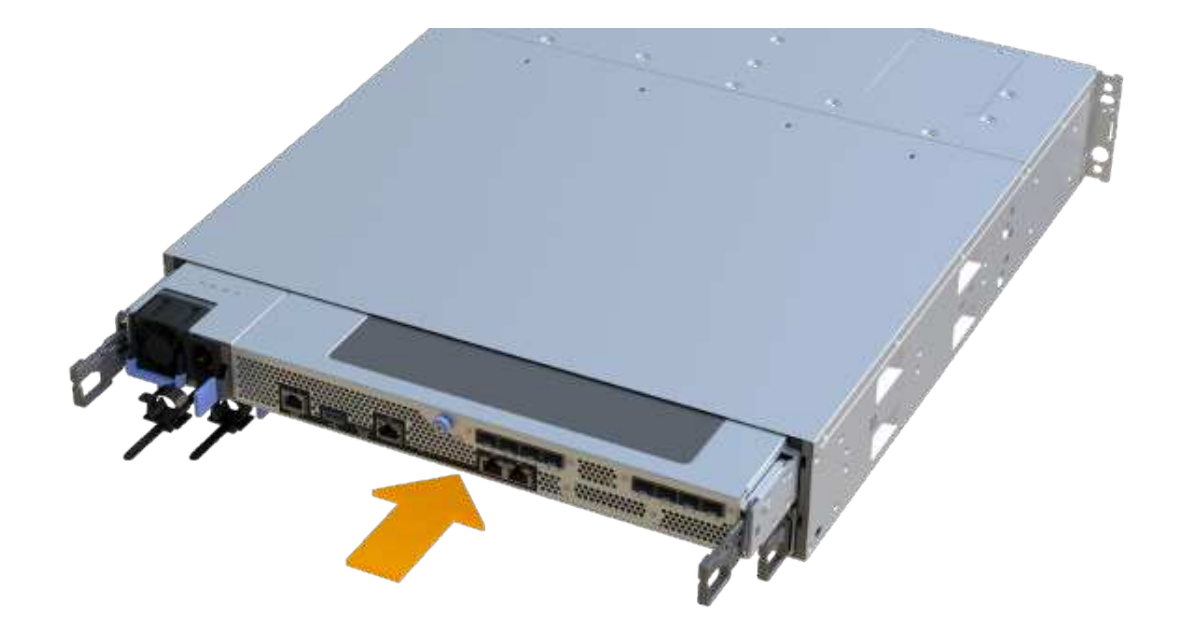

3. Ricollegare tutti i cavi.

## **Fase 7: Completare la sostituzione dei moduli DIMM**

Posizionare il controller online, raccogliere i dati di supporto e riprendere le operazioni.

#### **Fasi**

- 1. Posizionare il controller online.
	- a. In System Manager, accedere alla pagina hardware.
	- b. Selezionare **Mostra retro del controller**.
	- c. Selezionare il controller con i DIMM sostituiti.
	- d. Selezionare **Place online** dall'elenco a discesa.
- 2. All'avvio del controller, controllare i LED del controller.

Quando la comunicazione con l'altro controller viene ristabilita:

- Il LED di attenzione di colore ambra rimane acceso.
- I LED del collegamento host potrebbero essere accesi, lampeggianti o spenti, a seconda dell'interfaccia host.
- 3. Quando il controller torna in linea, verificare che lo stato sia ottimale e controllare i LED di attenzione dello shelf di controller.

Se lo stato non è ottimale o se uno dei LED attenzione è acceso, verificare che tutti i cavi siano inseriti correttamente e che il contenitore del controller sia installato correttamente. Se necessario, rimuovere e reinstallare il contenitore del controller.

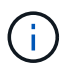

Se non si riesce a risolvere il problema, contattare il supporto tecnico.

4. Fare clic su **hardware › supporto › Centro aggiornamenti** per verificare che sia installata la versione più recente di SANtricity OS.

Se necessario, installare la versione più recente.

- 5. Verificare che tutti i volumi siano stati restituiti al proprietario preferito.
	- a. Selezionare **Storage › Volumes** (Storage[volumi]). Dalla pagina **tutti i volumi**, verificare che i volumi siano distribuiti ai proprietari preferiti. Selezionare **More › Change ownership** (Altro[Cambia proprietà]) per visualizzare i proprietari dei volumi.
	- b. Se tutti i volumi sono di proprietà del proprietario preferito, passare alla fase 6.
	- c. Se nessuno dei volumi viene restituito, è necessario restituire manualmente i volumi. Vai al **More › redistribuisci volumi**.
	- d. Se non è presente un Recovery Guru o se si seguono le fasi del Recovery Guru, i volumi non vengono ancora restituiti ai proprietari preferiti, contattare il supporto.
- 6. Raccogliere i dati di supporto per lo storage array utilizzando Gestione di sistema di SANtricity.
	- a. Selezionare **Support › Support Center › Diagnostics** (supporto tecnico > Diagnostica).
	- b. Selezionare **Collect Support Data**.
	- c. Fare clic su **Collect**.

Il file viene salvato nella cartella Download del browser con il nome **support-data.7z**.

#### **Quali sono le prossime novità?**

La sostituzione del modulo DIMM è completata. È possibile riprendere le normali operazioni.

#### **Informazioni sul copyright**

Copyright © 2024 NetApp, Inc. Tutti i diritti riservati. Stampato negli Stati Uniti d'America. Nessuna porzione di questo documento soggetta a copyright può essere riprodotta in qualsiasi formato o mezzo (grafico, elettronico o meccanico, inclusi fotocopie, registrazione, nastri o storage in un sistema elettronico) senza previo consenso scritto da parte del detentore del copyright.

Il software derivato dal materiale sottoposto a copyright di NetApp è soggetto alla seguente licenza e dichiarazione di non responsabilità:

IL PRESENTE SOFTWARE VIENE FORNITO DA NETAPP "COSÌ COM'È" E SENZA QUALSIVOGLIA TIPO DI GARANZIA IMPLICITA O ESPRESSA FRA CUI, A TITOLO ESEMPLIFICATIVO E NON ESAUSTIVO, GARANZIE IMPLICITE DI COMMERCIABILITÀ E IDONEITÀ PER UNO SCOPO SPECIFICO, CHE VENGONO DECLINATE DAL PRESENTE DOCUMENTO. NETAPP NON VERRÀ CONSIDERATA RESPONSABILE IN ALCUN CASO PER QUALSIVOGLIA DANNO DIRETTO, INDIRETTO, ACCIDENTALE, SPECIALE, ESEMPLARE E CONSEQUENZIALE (COMPRESI, A TITOLO ESEMPLIFICATIVO E NON ESAUSTIVO, PROCUREMENT O SOSTITUZIONE DI MERCI O SERVIZI, IMPOSSIBILITÀ DI UTILIZZO O PERDITA DI DATI O PROFITTI OPPURE INTERRUZIONE DELL'ATTIVITÀ AZIENDALE) CAUSATO IN QUALSIVOGLIA MODO O IN RELAZIONE A QUALUNQUE TEORIA DI RESPONSABILITÀ, SIA ESSA CONTRATTUALE, RIGOROSA O DOVUTA A INSOLVENZA (COMPRESA LA NEGLIGENZA O ALTRO) INSORTA IN QUALSIASI MODO ATTRAVERSO L'UTILIZZO DEL PRESENTE SOFTWARE ANCHE IN PRESENZA DI UN PREAVVISO CIRCA L'EVENTUALITÀ DI QUESTO TIPO DI DANNI.

NetApp si riserva il diritto di modificare in qualsiasi momento qualunque prodotto descritto nel presente documento senza fornire alcun preavviso. NetApp non si assume alcuna responsabilità circa l'utilizzo dei prodotti o materiali descritti nel presente documento, con l'eccezione di quanto concordato espressamente e per iscritto da NetApp. L'utilizzo o l'acquisto del presente prodotto non comporta il rilascio di una licenza nell'ambito di un qualche diritto di brevetto, marchio commerciale o altro diritto di proprietà intellettuale di NetApp.

Il prodotto descritto in questa guida può essere protetto da uno o più brevetti degli Stati Uniti, esteri o in attesa di approvazione.

LEGENDA PER I DIRITTI SOTTOPOSTI A LIMITAZIONE: l'utilizzo, la duplicazione o la divulgazione da parte degli enti governativi sono soggetti alle limitazioni indicate nel sottoparagrafo (b)(3) della clausola Rights in Technical Data and Computer Software del DFARS 252.227-7013 (FEB 2014) e FAR 52.227-19 (DIC 2007).

I dati contenuti nel presente documento riguardano un articolo commerciale (secondo la definizione data in FAR 2.101) e sono di proprietà di NetApp, Inc. Tutti i dati tecnici e il software NetApp forniti secondo i termini del presente Contratto sono articoli aventi natura commerciale, sviluppati con finanziamenti esclusivamente privati. Il governo statunitense ha una licenza irrevocabile limitata, non esclusiva, non trasferibile, non cedibile, mondiale, per l'utilizzo dei Dati esclusivamente in connessione con e a supporto di un contratto governativo statunitense in base al quale i Dati sono distribuiti. Con la sola esclusione di quanto indicato nel presente documento, i Dati non possono essere utilizzati, divulgati, riprodotti, modificati, visualizzati o mostrati senza la previa approvazione scritta di NetApp, Inc. I diritti di licenza del governo degli Stati Uniti per il Dipartimento della Difesa sono limitati ai diritti identificati nella clausola DFARS 252.227-7015(b) (FEB 2014).

#### **Informazioni sul marchio commerciale**

NETAPP, il logo NETAPP e i marchi elencati alla pagina<http://www.netapp.com/TM> sono marchi di NetApp, Inc. Gli altri nomi di aziende e prodotti potrebbero essere marchi dei rispettivi proprietari.